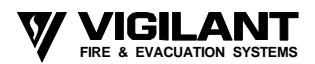

# **VIGILANT F3200**

# **V1.XX TO V2.XX UPGRADE INSTRUCTIONS**

## *General*

To upgrade an F3200 panel with V1.00 or V1.10 software to V2.xx software the following part needs to be ordered.

#### **1 X KT0157 KIT, F3200 FIP V1.XX TO V2.XX UPGRADE KIT**

This includes all necessary parts and these instructions.

The upgrade procedure depends on whether the FIP has a 1931-2-1 or 1931-84-1 Controller PCB fitted, and the age of the 1931-2-1 Controller.

#### *Upgrading an F3200 with an 1931-2-1 Controller*

- 1. Ensure that the current database is saved on disk.
- 2. Ensure that the DATABASE Link Lk7 is in the WRITE PROTECT position and power the panel down.
- 3. Using ESD precautions remove the RAM IC from U4 and replace with the new device (black unlabelled IC). Ensure it is orientated correctly and all pins are inserted properly (not bent underneath).
- 4. Remove the V1.xx EPROM from U2 and replace with the new V2.xx EPROM. Ensure it is orientated correctly and all pins are inserted properly (not bent underneath).
- 5. Referring to Figure 1, if the Controller has a Link and mini-jump fitted immediately to the right of the top right corner of U2, then move the mini-jump so that it is fitted to the two pins furthest from U2.
- 6. If there are no link pins fitted to the pads immediately to the right of the top right hand corner of U2, then it is necessary to remove the Controller from its mounting, cut the pcb track on the trackside that joins the two pads nearest to U2 and solder a wire link between the two pads furthest from U2.

Re-fit the Controller Board.

- 7. Move the mini-jump on Lk8 to the "A18" position.
- 8. Power-up the panel with the Database Link Lk7 in the WRITE PROTECT position.
- 9. A message:

#### DATABASE TYPE IS V1.10, WRITE ENABLE DATABASE, THEN PRESS ACK TO CONVERT .30 SEC

will be shown.

Quickly move Lk7 to the WRITE position, then press the ACK button.

The database will then be automatically converted to V2.xx format and a prompt given to "WRITE PROTECT & WAIT FOR REBOOT".

Move Lk7 to the WRITE PROTECT position and wait for the panel to automatically re-start.

All zones, relay and ancillary outputs will be isolated as a result of the conversion.

- 9. Once the panel has re-started, enter programming mode (using the access code for the old database). Carry out any programming changes required, then save the converted database to disk.
- 10. Move the Database Link Lk7 to the WRITE PROTECT position and test the panel thoroughly.

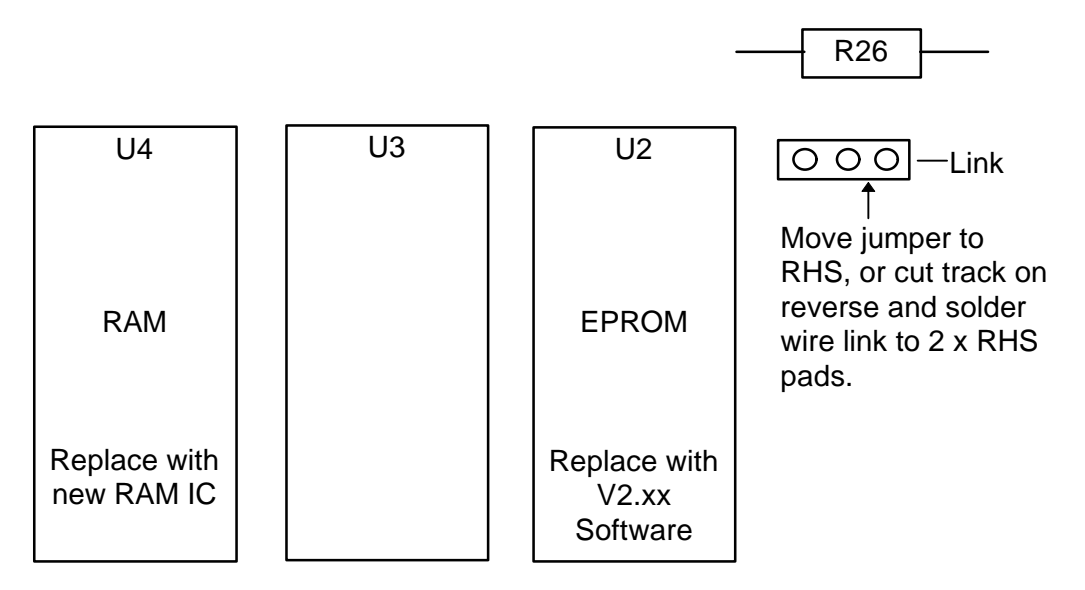

Figure 1 Position of Link Beside U2 on 1931-2-1 Controller

# *Upgrading an F3200 with an 1931-84-1 Controller*

- 1. Ensure that the current database is saved on disk.
- 2. Ensure that the DATABASE Link Lk7 is in the WRITE PROTECT position and power down the panel.
- 3. Remove the V1.xx EPROM from U2 and replace with the new V2.xx EPROM. Ensure that it is orientated correctly and that all pins are correctly inserted (not bent underneath).
- 4. Check that the IC fitted to U4 is labelled with the numbers 62256, 5256 or 76C256 along with some letters. If not, then fit the new RAM IC supplied. Ensure that it is orientated correctly and that all pins are correctly inserted (not bent underneath).
- 5. Move Link Lk8 to position "1-2" and link Lk13 to "2-3". Check the other links are as follows:

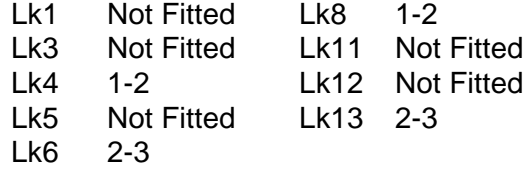

- 6. Power-up the panel with the Database Link Lk7 in the WRITE PROTECT position.
- 7. A message:

## DATABASE IS V1.10, WRITE ENABLE DATABASE, THEN PRESS ACK TO CONVERT .30 SEC

will be shown.

Quickly move Lk7 to the WRITE position, then press the ACK button.

The database will then be automatically converted to V2.xx format and a prompt given to "WRITE PROTECT & WAIT FOR REBOOT".

Move Lk7 to the WRITE PROTECT position and wait for the panel to automatically re-start.

All zones, relays and ancillary outputs will be isolated as a result of the conversion.

- 8. Once the panel has re-started, enter programming mode (using the access code for the old database). Carry out any programming changes required, then save the converted database to disk.
- 9. Move the Database Link Lk7 to the WRITE PROTECT position and test the panel thoroughly.

THIS PAGE LEFT INTENTIONALLY BLANK